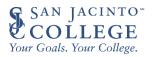

# Free Application for Federal Student Aid (FAFSA) Application Corrections – Adding a Missing Signature

All required contributors (you, your parent[s], your spouse) must provide a signature on your 2024–25 FAFSA form. If your form is missing one or more required signatures, it isn't complete, and you won't be eligible for federal student aid.

Once your form is processed, you and your contributor(s) can follow the steps below to add a missing signature.

Note: The images included in these instructions show a parent's view of the form. However, the steps for adding a signature to the form are the same for students and parents.

### Step One:

Log in to StudentAid.gov and select the FAFSA submission from the "**My Activity**" section of your account Dashboard. You'll then see a submission details page. Under "**FAFSA**<sup>®</sup> **Form Processed**," select "**Provide Signature**."

#### FAFSA<sup>®</sup> Form Processed

#### **Errors Found in Your Application**

The student should access their FAFSA Submission Summary to see what errors need to be addressed on the FAFSA form. The student can access their FAFSA Submission Summary by selecting the "Actions" button or scrolling to the "FAFSA Submission History" section and selecting "View FAFSA Submission Summary" in the "Actions" column.

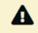

#### Student Will Be Ineligible for Federal Student Aid

Provide Signature

In order to process the FAFSA® form, you need to provide a signature. Without it, the student won't be able to receive federal student aid. Select "Provide Signature" to do so now. Step Two: On the "Correct Your FAFSA<sup>®</sup> Form" page, select "Provide Signature."

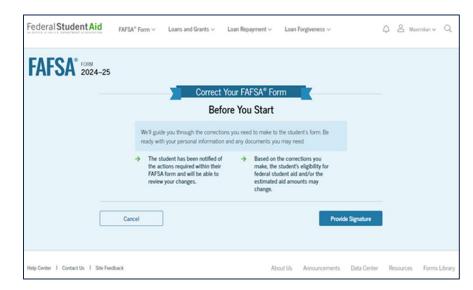

### **Step Three:**

On the "**Review Changes**" page, select "**Continue**." *Note: If a missing signature is your only error, you'll be taken directly to this page. If your section of the form has other errors, you'll be taken to the first page that needs additional information and will reach the "Review Changes" page once you've fixed all issues.* 

| You're almost done!<br>Select "Continue" to sign and complete the correction. |                                                            |
|-------------------------------------------------------------------------------|------------------------------------------------------------|
|                                                                               | Make More Changes Continue                                 |
| Help Center I Contact Us I Site Feedback                                      | About Us Announcements Data Center Resources Forms Library |

#### **Step Four:**

On the "Signature" page, select "Sign and Submit."

| Sign for yourself and submit the application for Constance Decker (Student). |                 |
|------------------------------------------------------------------------------|-----------------|
| ✓ I, Akmal Purdy, agree to the terms outlined above.                         |                 |
|                                                                              |                 |
| Previous                                                                     | Sign and Submit |

## Step Five:

After selecting "**Sign and Submit**," you'll be taken to a page that confirms the FAFSA form is complete.

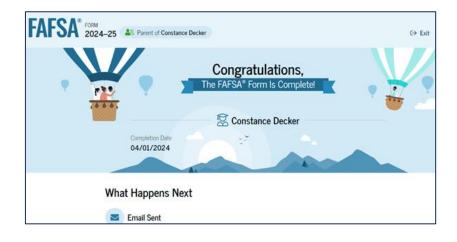